## **Add an Organization**

1. To add an organization, hover your cursor over Administration, then select System Management.

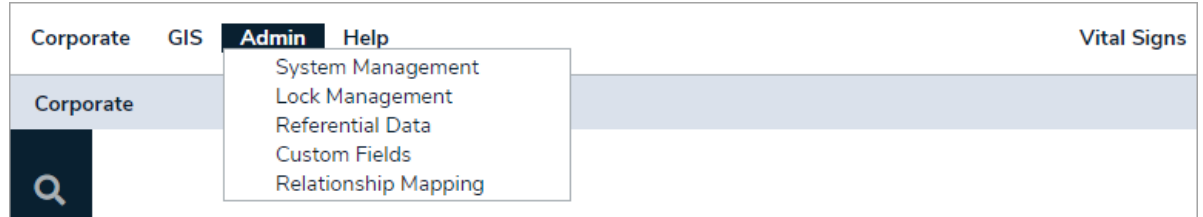

2. Select the parent organization from the Organizations box on the left portion of the screen. Right-click the parent organization's name and select Add Org. This will display the Organization Details to the right.

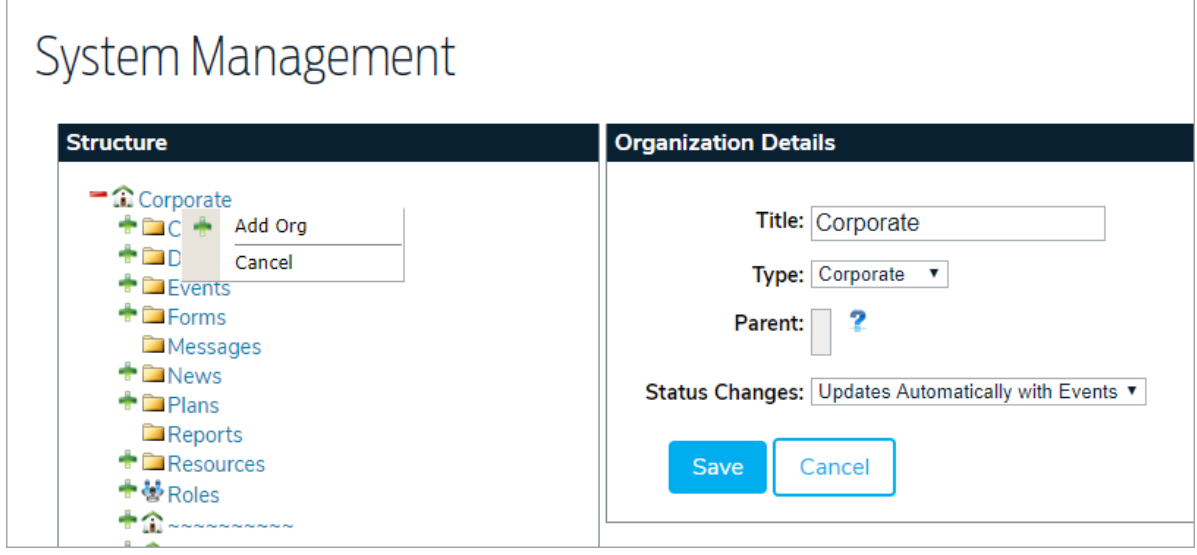

- 3. Enter the org's title in the Title field.
- 4. Select an organization type from the Type dropdown menu. These options are managed in the administrative settings.
- 5. **Optional:** Select a new parent organization for the sub-org.
- 6. Select an option from the Status Changes dropdown menu. Options include:
	- **Updates Automatically with Events:** Automatically sets the status of the organization based on the live event instances within it. The interruption level is based upon the most severe of its live events.
	- **Manually Set:** Interruption levels must be manually set.
- 7. Click Save to create the new org and display additional options.

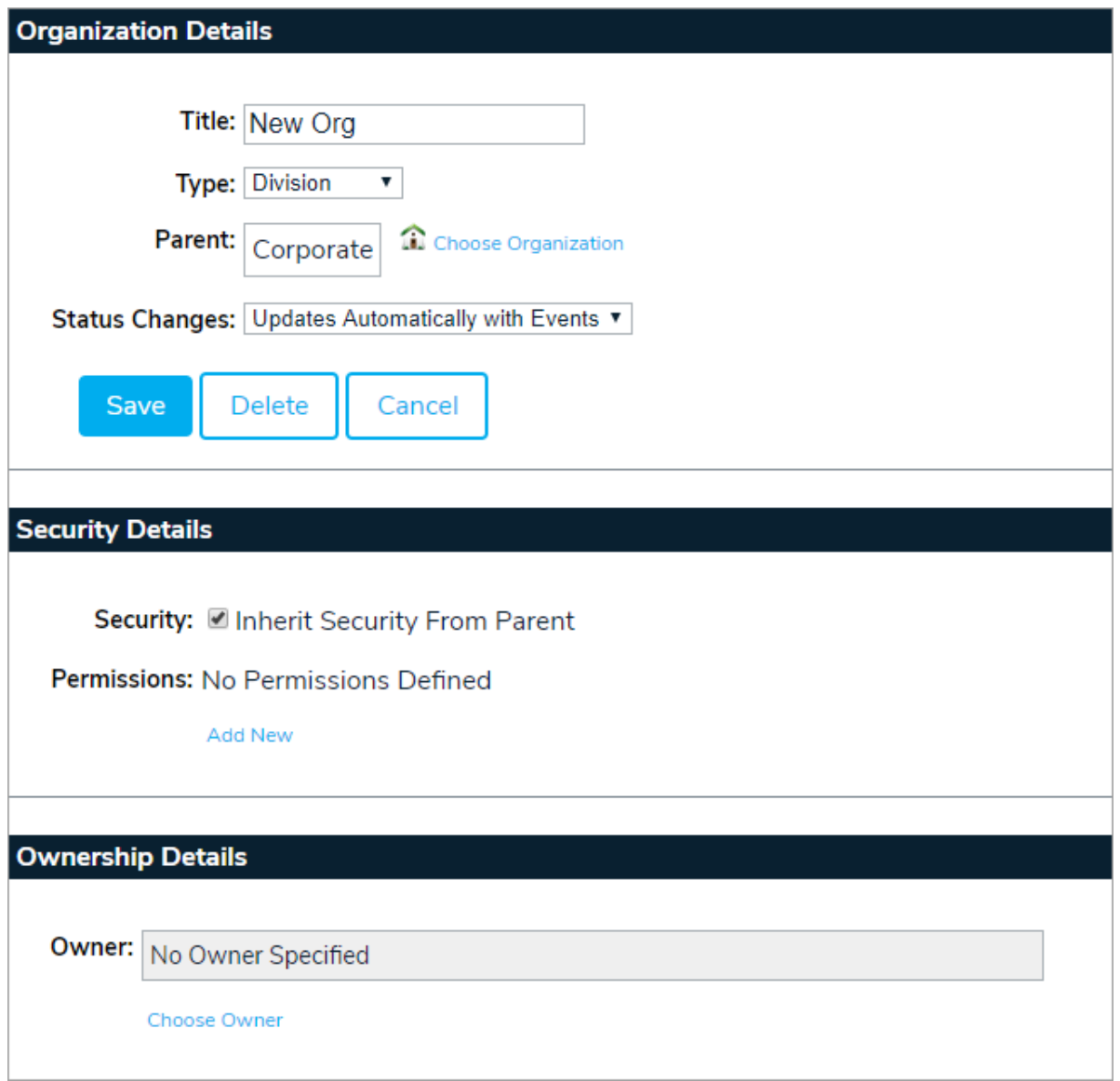

- 8. Edit the org's Security Details as needed (see the Permissions article for more information).
- 9. Add an owner to the org, if needed. Note that when a user or role is assigned as an owner to an org, folder, or object, they are granted Write permissions to that object.

Once created, the org will appear in the **Structure** panel. Each new org is created with the following folders:

- Contacts
- Documents
- Dynamic Groups
- **•** Events
- Forms
- Messages
- News
- Plans
- Reports

• Resources